## Updating Your CapTel 840 Phone

Occasionally, changes are made to the *CapTel* 840 software. Your phone can check whether new software is available and then perform an update as needed over the telephone line. This process ensures you will always have the latest technology for as long as you own your *CapTel* 840.

To update your *CapTel* 840 software:

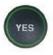

 With the handset hung up, press the YES button to see the Options menu.

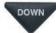

2. Press the **DOWN** arrow button repeatedly until **Settings** is highlighted.

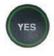

Press the **YES** button to select.

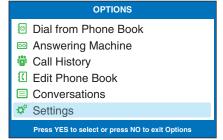

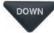

 Press the **DOWN** arrow button repeatedly until **Update Phone** is highlighted.

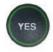

Press the YES button to select.

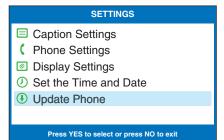

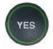

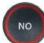

4. Press the YES button to begin updating your phone, or press the NO button to exit. You can also set a timed delay by pressing the UP arrow button.

NOTE: You can set the update to begin automatically at a more convenient time. Press the UP arrow button to set up a timed delay. Select when you want the update to begin (in 1 hour, in 2 hours, etc.) using the UP and DOWN arrow buttons. Once a delay has been set, you can continue using your CapTel phone to make/answer calls. This will not disrupt the planned update process.

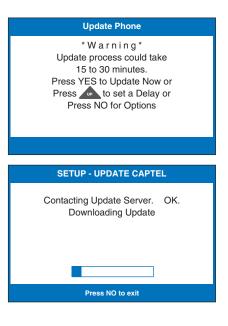

5. The *CapTel* phone checks to ma to date. If a new software versic automatically updates to the m itself so you are ready to make calls. If there are no updates available, the *CapTel* display screen will show "No Update Available" and revert to the main *CapTel* screen.

**NOTE:** You need to reset the Time and Date after your CapTel phone updates. Please see "Setting the Time and Date" on page 86 of the user manual for instructions.